# OneNote Klassenotatblokk

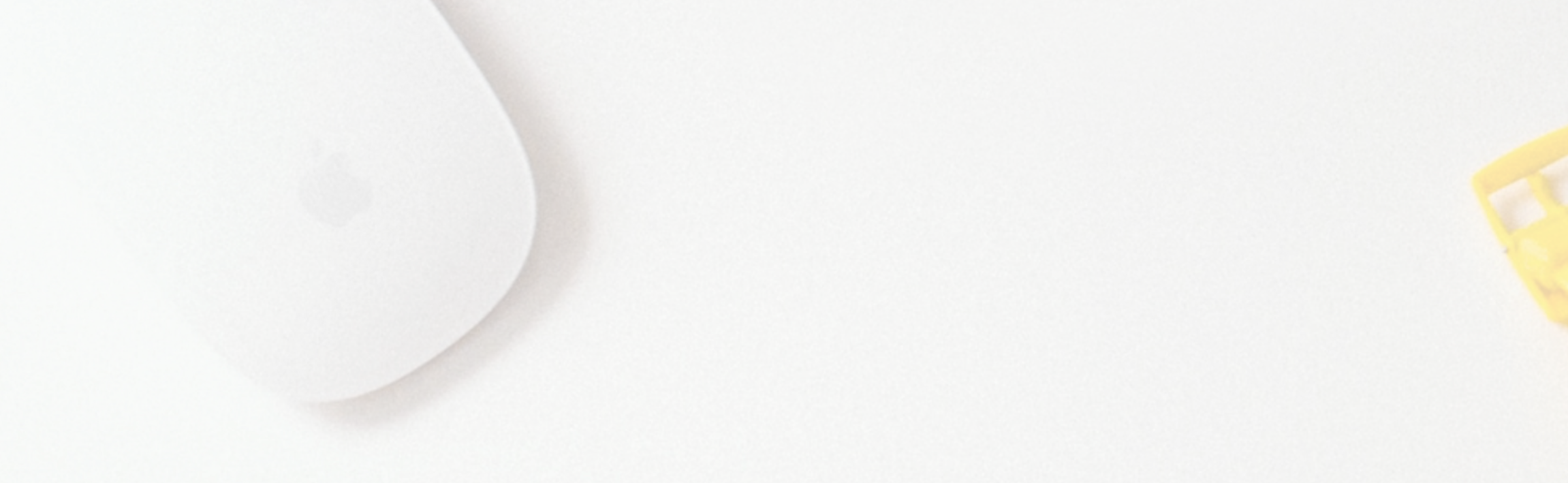

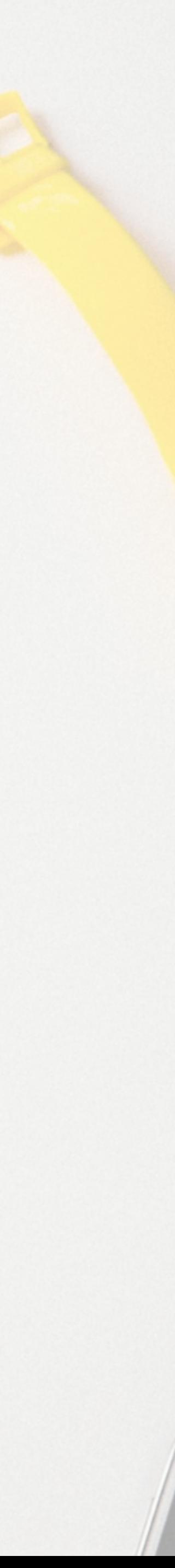

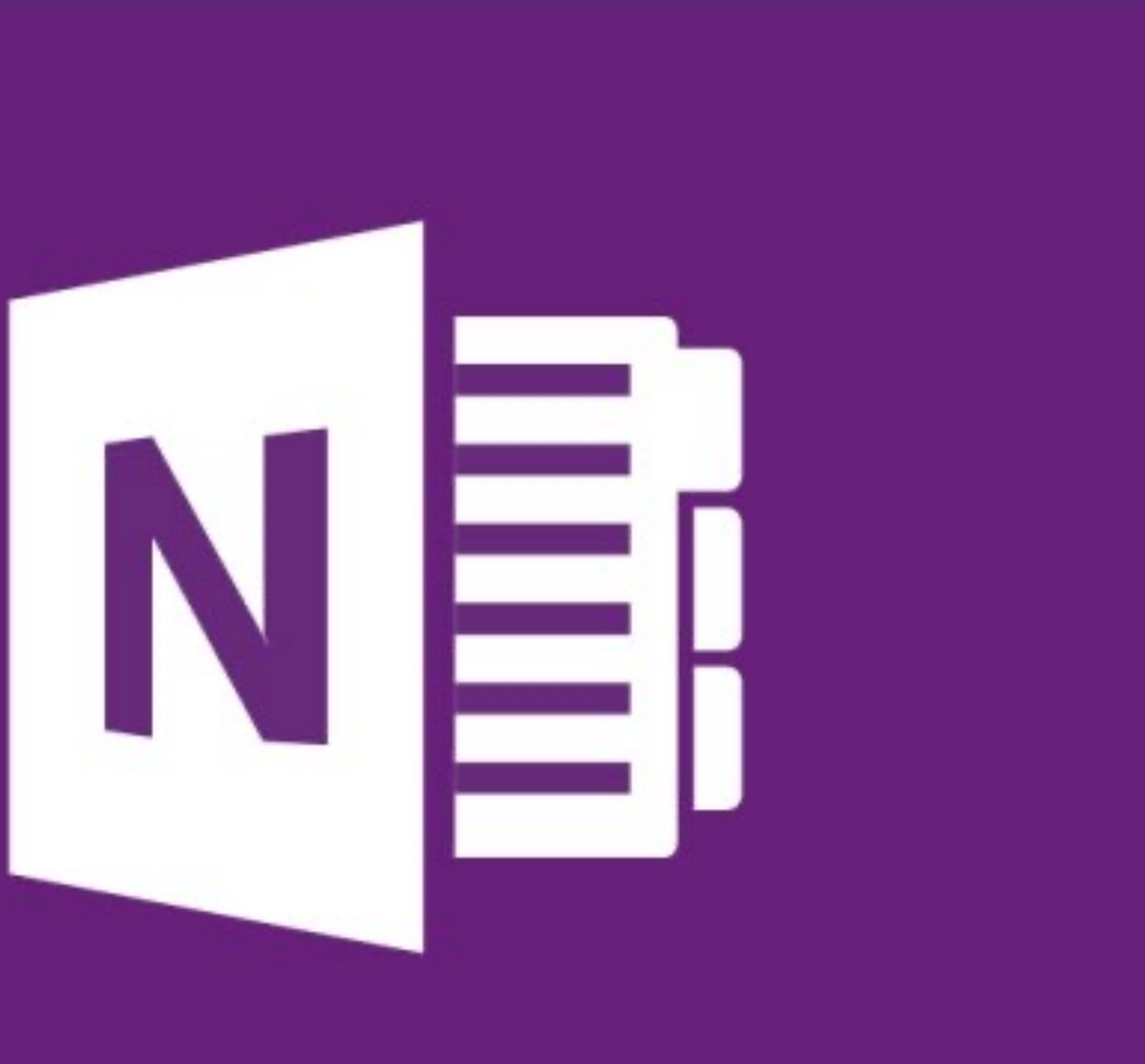

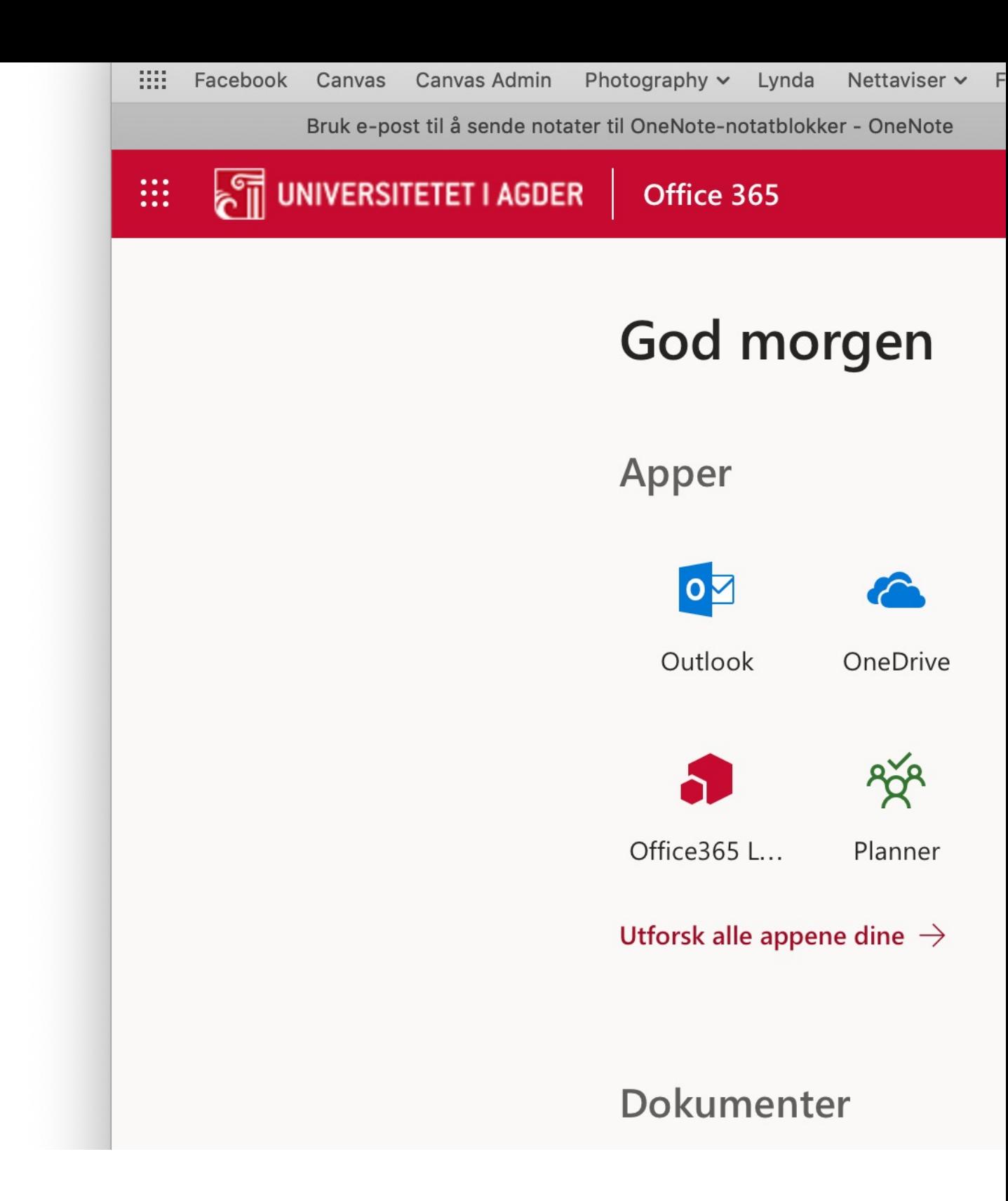

## En OneNote notatblokk fungerer som en ringperm med skilleark

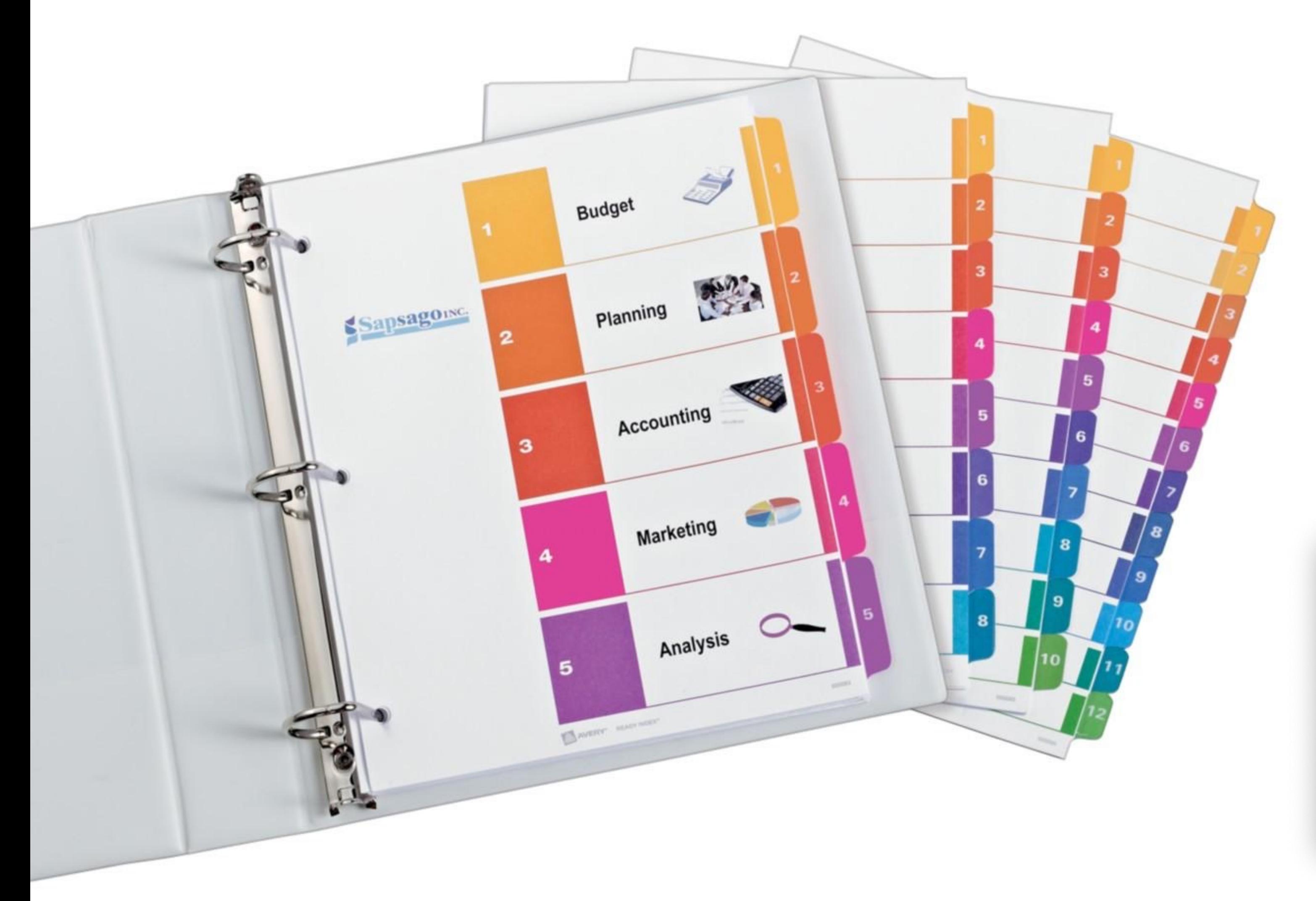

- En "Notatblokk" er inndelt i en eller flere "Inndelinger".
- En "Inndeling" inneholder "Sider".
- I en "Side" kan du legge inn tekst, bilder, m.m.
- Man kan også gruppere innhold ved å lage "Inndelingsgrupper" og "Undersider".
- Notatblokker og inndelinger kan gies farger

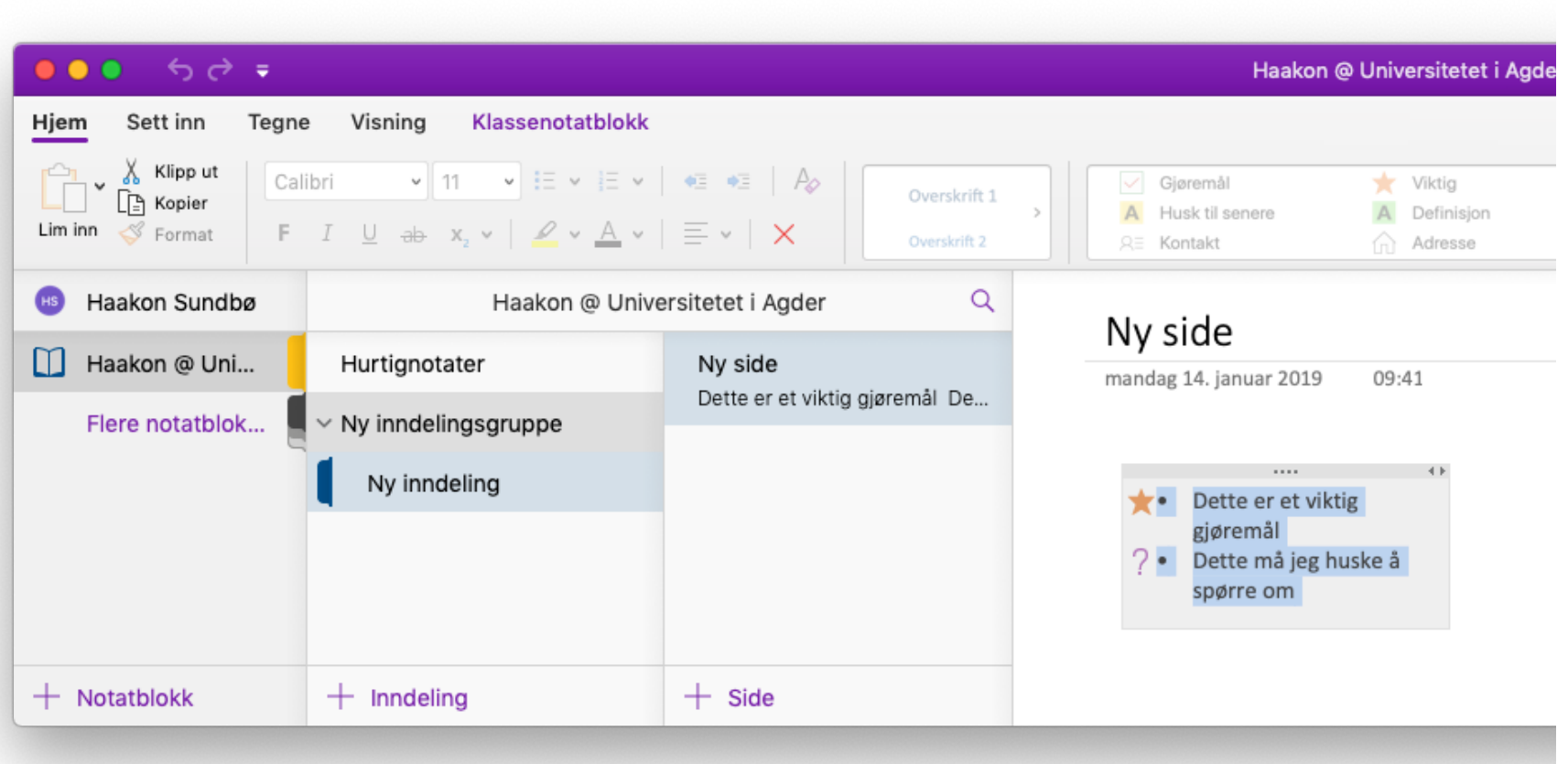

• For å opprette en Notatblokk med OneNote Online går til din OneDrive Online(office.com) o legger til en ny "OneNote notatblok

Les mer: https://support.office.com/nbno/article/grunnleggende-oppgaver-i-onenote-online 88df-49e7-8bfe-a3467a428da0?omkt=nb-NO&ui=nb NO&rs=nb-NO&a[d=NO](http://office.com) 

## Slik ser en nyopprettet OneNote Notatblokk ut i OneNote Online

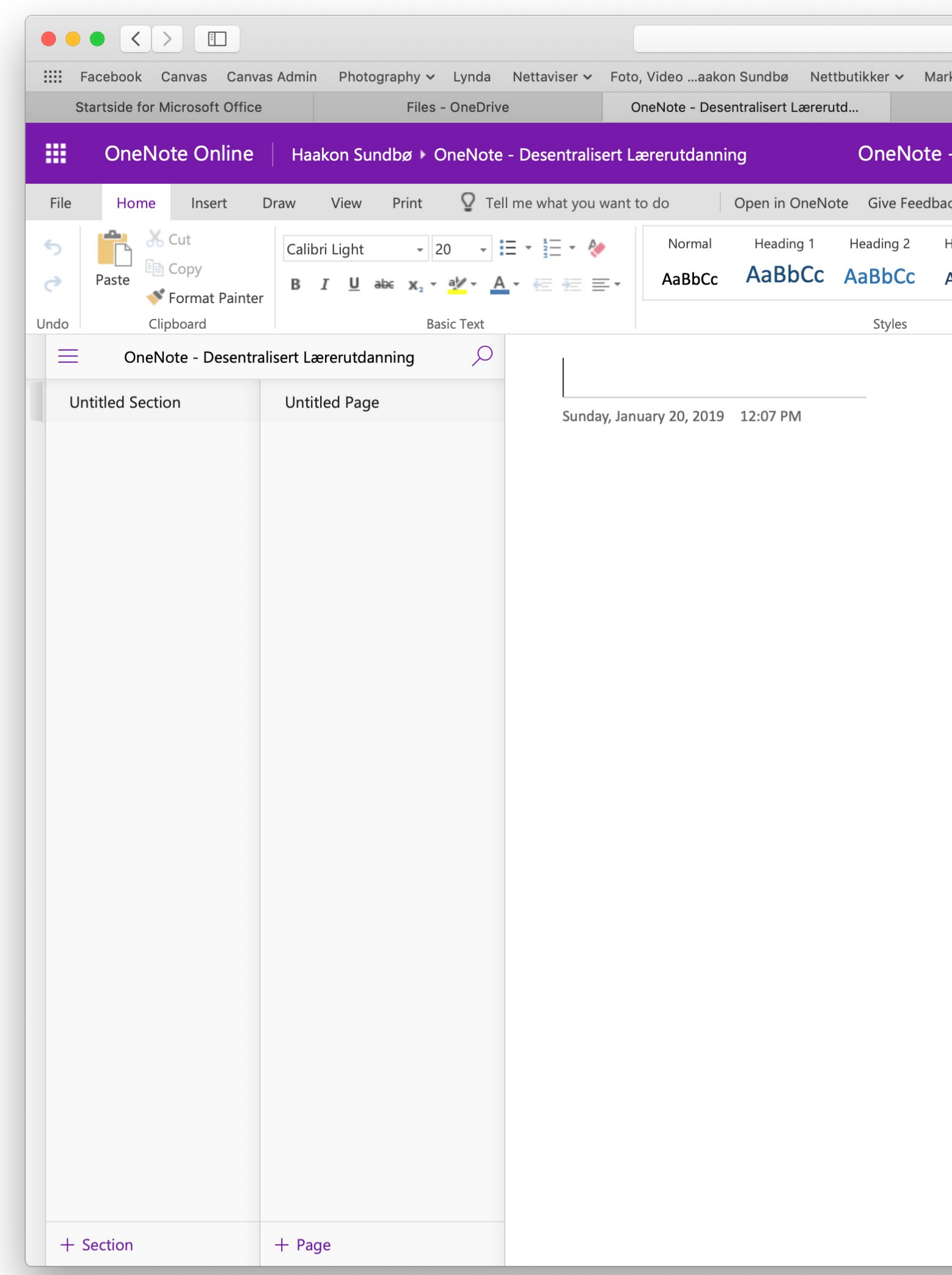

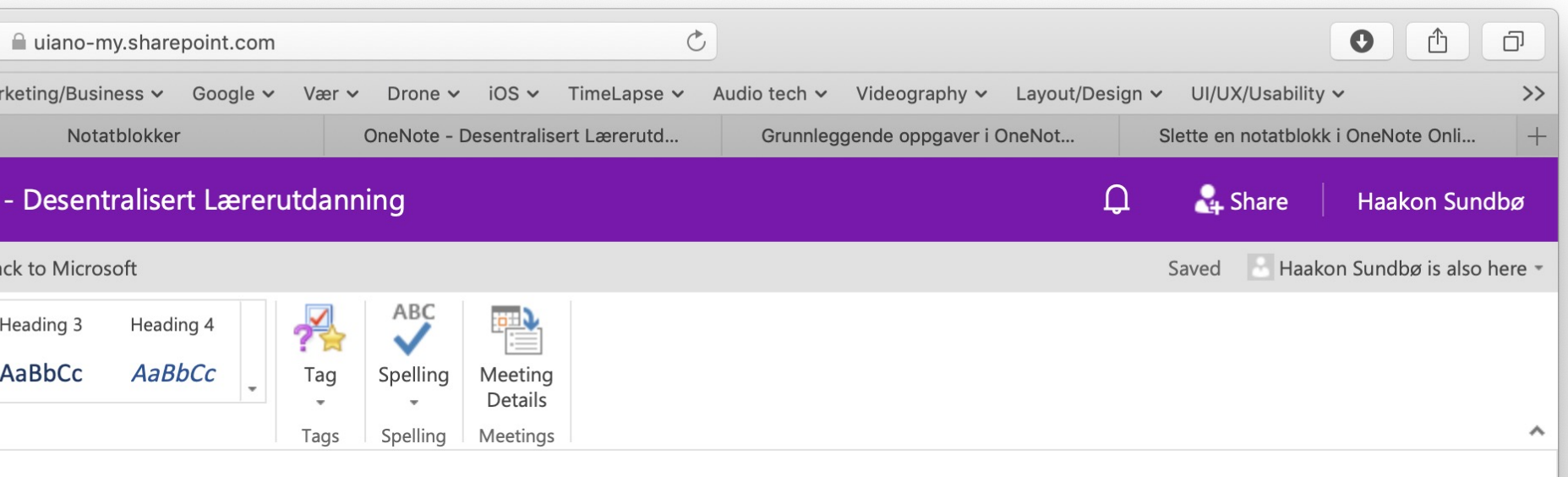

• For å slette en Notatblokk med OneNote Online går til din OneDrive Online(office.com), markerer Notablokk du ønsker å slette o klikker på slett i mer øverst i OneDrive.

Les mer: https://support.office.com/nb-no/article/slet notatblokk-i-onenote-online-75248f1b-a507-4bd3-9d 115e3aa67192

- Hvis du trenger mer plass i en av notatblokken, kan du legg så mange sider du vil.
- Klikk på + Side nederst på sidelisten.
- Skriv inn en tittel i overskriftsområdet øverst på siden, og trykk deretter på EI
- Obs!: Hvis du vil endre rekkef på sidene i listen, klikker og d du et sidenavn til en ny plass

Les mer: https://support.office.com/nb-no/article/grunnleggende-oppgaver-i-80b7e897-88df-49e7-8bfe-a3467a428da0?omkt=nb-NO&ui=nb-NO&rs=nb-N

- inndelinger du vil for å organis notatblokken i forskjellige kategorier.
- Klikk på + Inndeling nederst i inndelingslisten.
- Skriv inn en meningsfull beskri for den nye inndelingen i dialogboksen Inndelingsnavn, klikk på OK.
- Obs!: Hvis du vil endre rekkefø på inndelingene i listen, klikker drar du et inndelingsnavn til er plassering.

### Hvordan endre navn på eller slette en inndeling eller side

- For å endre navn på eller slette en inndeling kan man høyreklikke på inndelingen og velge "Slett inndeling" eller "Gi nytt navn"
- For å slette en side kan man høyreklikke på siden og velge "Slett ". For å endre navn på en side kan man redigere tittelen i overskriftsområdet øverst på siden, og trykke deretter på ENTER.

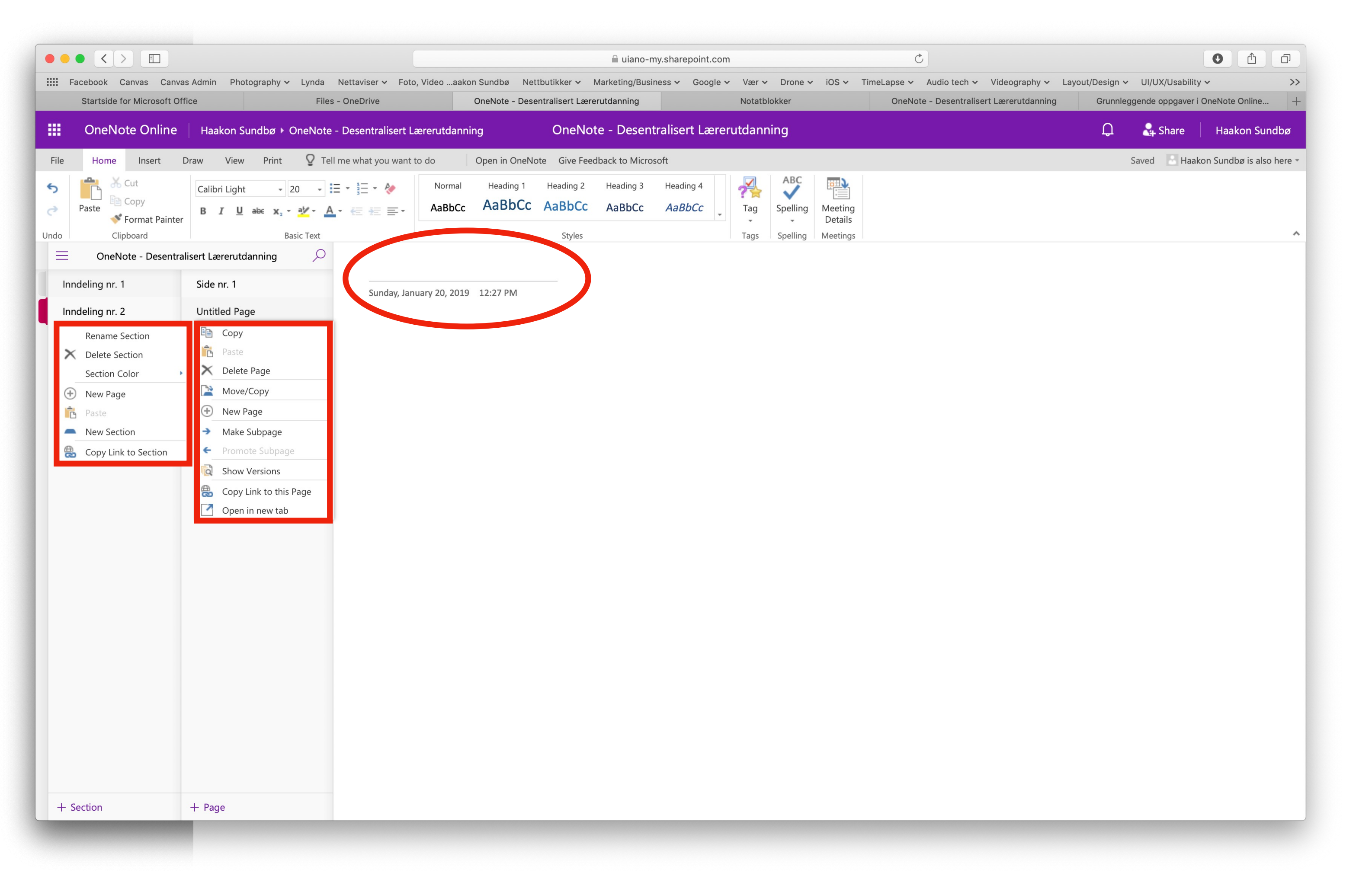

 $\mathcal{L}$  of minites in generally interpretting OneNote Online. Det er fordi du slipper å lagre arbeidet ditt i One

- Etter hvert som du arbeider i notatblokkene, lagres alt automat for deg i OneNote Online, uanse hvor små eller store endringer d Dermed kan du konsentrere deg prosjekter, tanker og ideer i sted å tenke på filer på datamaskiner.
- Hvis du ombestemmer deg om har skrevet, lagt til eller slettet i notatene, trykker du på CTRL+Z (Windows) eller  $\mathcal{H}+Z$  (Mac) for  $\hat{\varepsilon}$ angre den siste handlingen.

Les mer: https://support.office.com/nb-no/article/grunnleggende-oppgaver-i-onenote 80b7e897-88df-49e7-8bfe-a3467a428da0?omkt=nb-NO&ui=nb-NO&rs=nb-NO&ad=

- Notatblokken er lagret i din OneDrive , slik at du enkelt kan dele den med for visning eller redigering.
- Klikk på Del nær øvre høyre hjørne OneNote Online.
- Gjør ett av følgende:
	- Klikk på Inviter personer for å dele notatblokke andre. Skriv inn e-postadressene deres og et rasktedene og tettedene andre andre andre andre andre a velkomstnotat. Hvis du vil dele en notatblokk s kan endre, kontroller at Mottakere kan redigere Hvis du vil dele en notatblokk som bare kan vis kontrollerer du at Mottakere kan bare vise vise. den blå teksten for å endre gjeldende innstilling.
	- Klikk på Få en kobling for å opprette en kobling gjeldende notatblokken som du manuelt kan k lime inn i en e-post, et blogginnlegg eller på en Velg Skrivebeskyttet eller Rediger i Velg et alte listen for å angi tillatelsesnivå, og klikk deretter Opprett kobling.

Les mer: https://support.office.com/nb-no/article/grunnleggende-oppgaver-i-onenote-on 88df-49e7-8bfe-a3467a428da0?omkt=nb-NO&ui=nb-NO&rs=nb-NO&ad=NO

- wied appen på mobil/table bilder å legge dette inn i O
- Du kan bruke OneNote sor prosjektstyrings-verktøy (https://medium.com/gitbit/10-tips productivity-using-onenote-85dee
- Ta opp lyd med OneNote
- Søk i OneNote
- [Frihåndstegning](https://medium.com/gitbit/10-tips-to-improve-productivity-using-onenote-85dee4a32cf2) i OneNote
- Bruk notatflagg(tags) for å prioritere innhold i OneNot

# OneNote klassenotatblokk

## Om klassenotatblokker

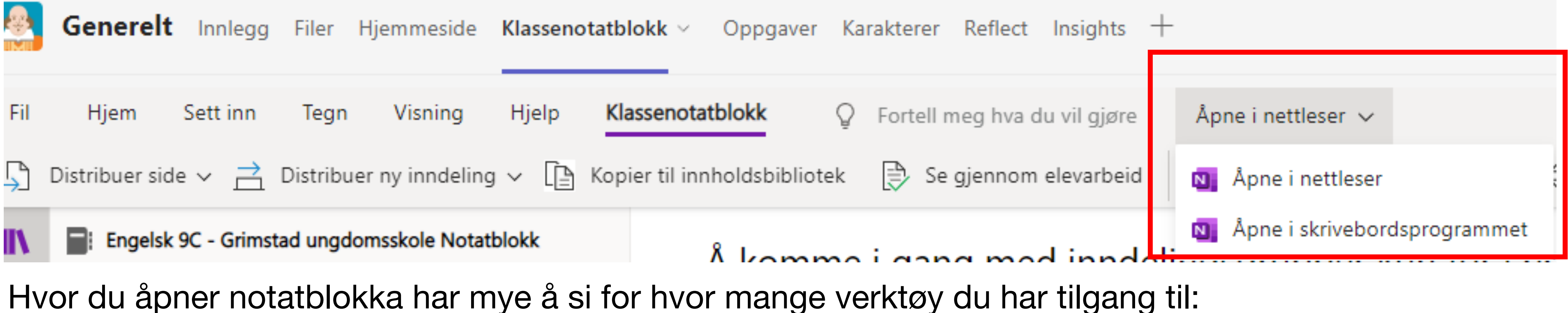

- Teams: de fleste verktøyene
- I nettleseren: flere verktøy
- I skrivebordsprogrammet: alle verktøyene

**Det vil si: hvis du ikke finner verktøyet du skal bruke, prøv å åpne i nettleser eller i skrivebordsprogrammet**

### OneNote-klassenotatblokk er delt inn i fire deler:

- **\_Bare for lærere**  bare lærere kan se denne
- **\_Innholdsbibliotek** en skrivebeskyttet notatblokk hvor lærere kan dele støtteark med elever.
- **\_Samarbeidsområde** en notatblokk hvor alle i en klasse kan dele, organisere og samarbeide.
- **Elevnotatblokker** en privat notatblokk som deles mellom læreren og hver enkelt elev. Lærere har tilgang til alle elevnotatblokker, mens elevene bare kan se sin egen.

Læreren ser alt i den røde ramma kan endre, skrive, legge til, slette osv.

Eleven ser det som er i den blå ramma: \_Fagstoff (kan lese) \_Samarbeidsområde (elev kan skrive hvis ikke låst) Egen notatblokk (Her: Eleven (Ellen)- kan skrive her, kan IKKE se andre elevers notatblokk)

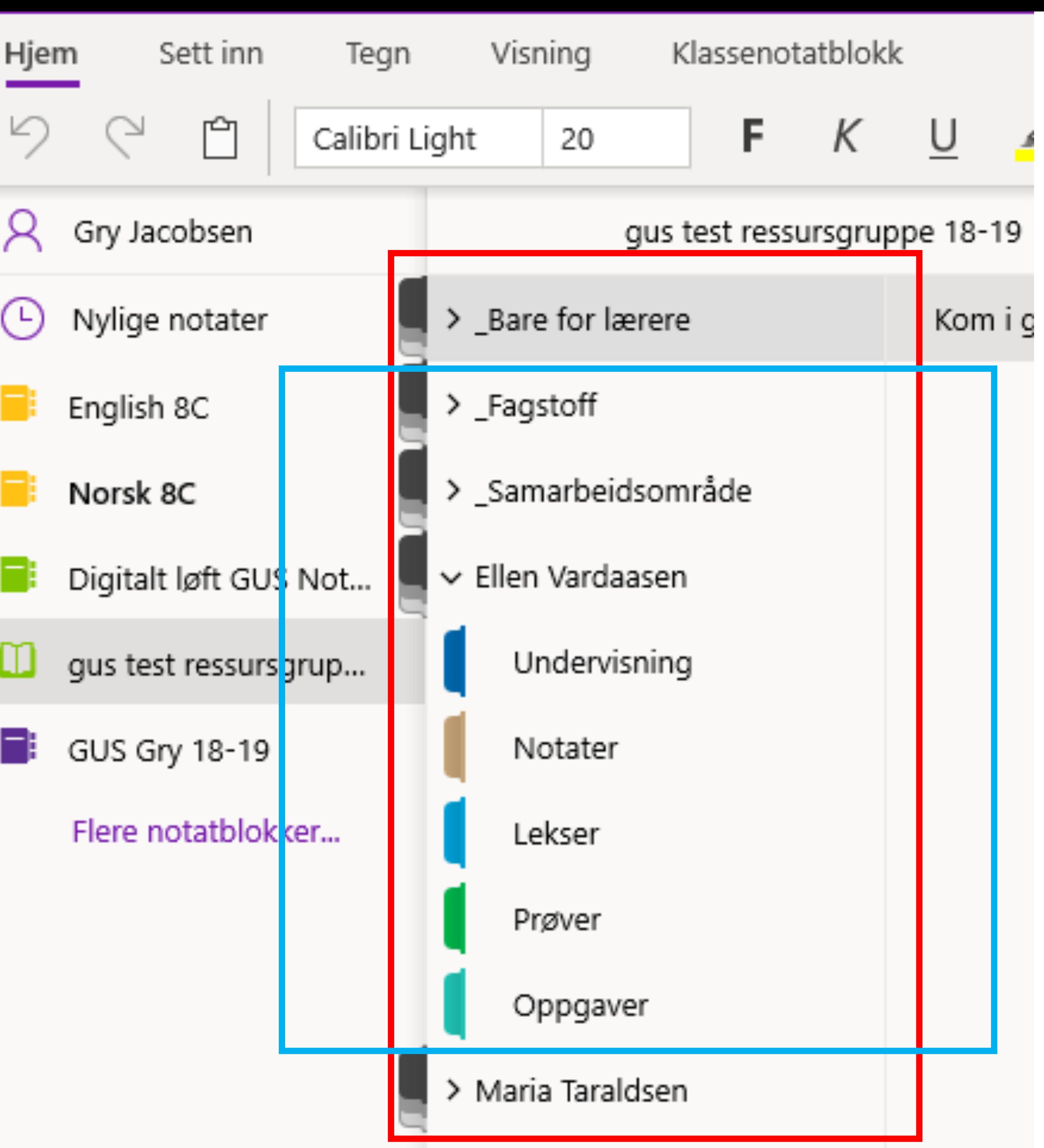

Hvordan endre navn på elevens inndelinger:

Klikk på Klassenotatblokk i menylinjen, Ideretter behandle Inotatblokker

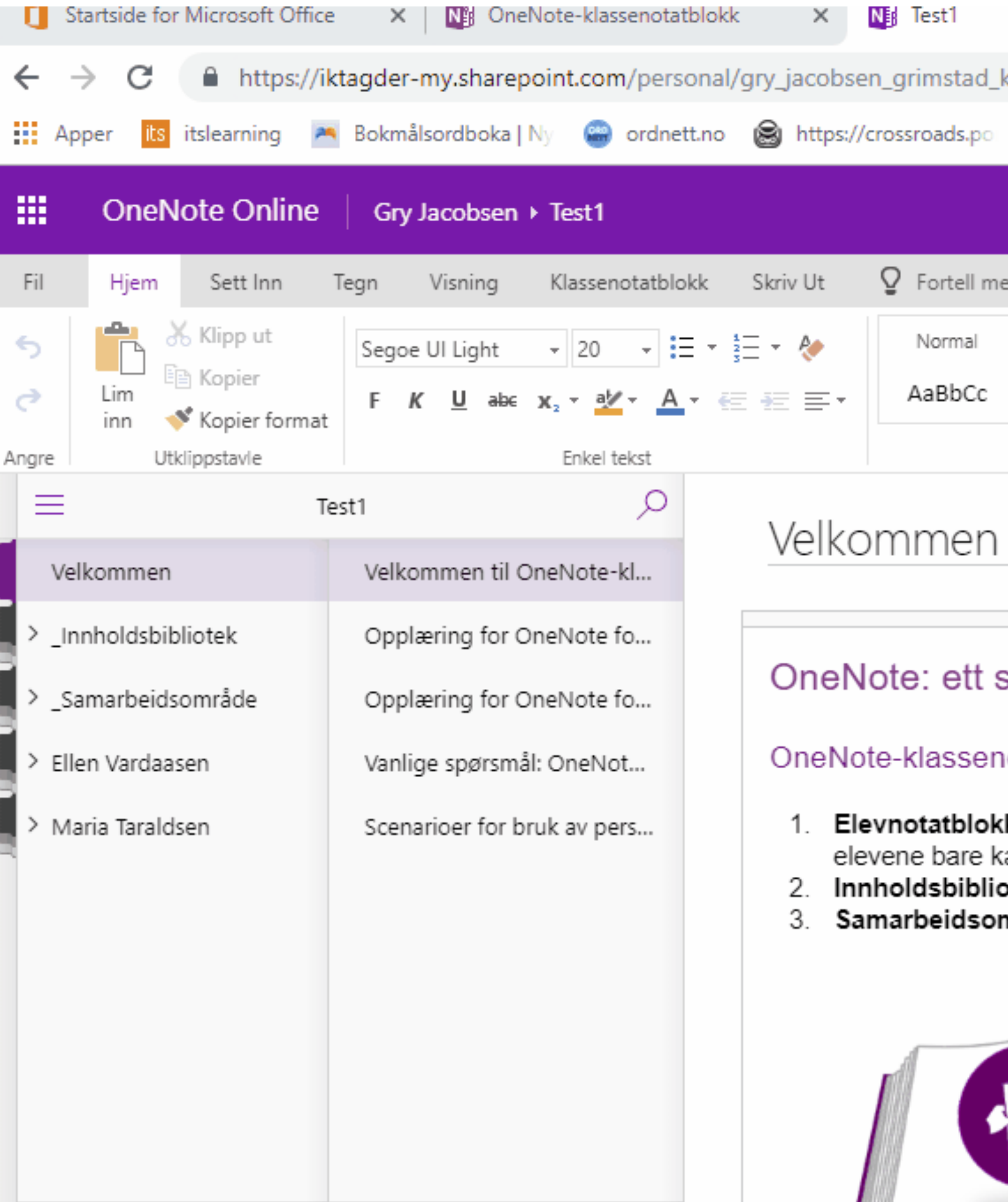

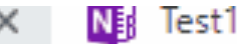

■ https://iktagder-my.sharepoint.com/personal/gry\_jacobsen\_grimstad\_kommune\_no/\_layouts/15/WopiFrame.aspx?sourcedoc={199aa61a-cde5-489b-a3d2-2312de43ba5d}&action...

**Filmbib** 

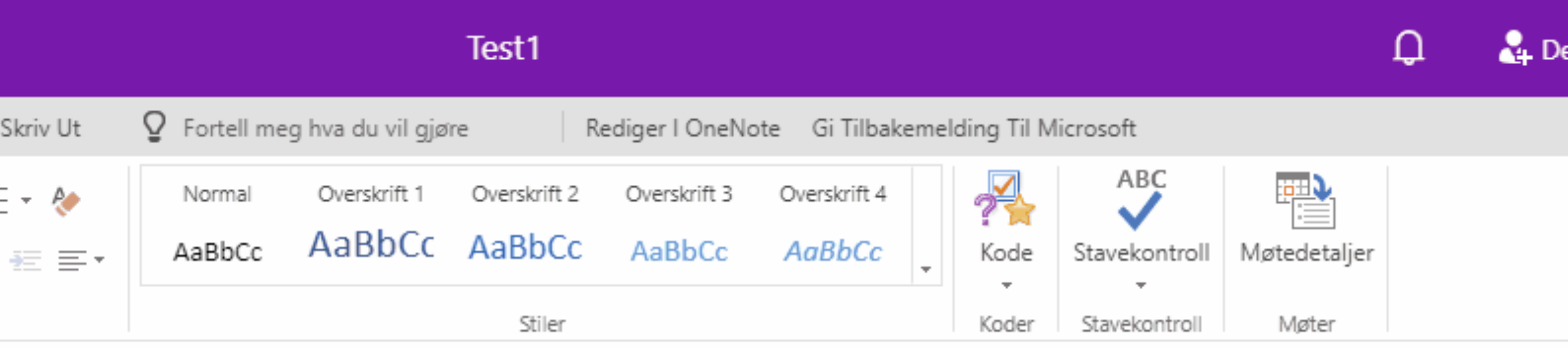

### Velkommen til OneNote-klassenotatblokk

#### OneNote: ett sted for alle notatene dine

Se på videoen (2 minutter)

OneNote-klassenotatblokk er delt inn i tre deler:

- 1. Elevnotatblokker en privat notatblokk som deles mellom læreren og hver enkelt elev. Lærere har tilgang til alle elevnota elevene bare kan se sin egen.
- 2. Innholdsbibliotek en skrivebeskyttet notatblokk hvor lærere kan dele støtteark med elever.
- Samarbeidsområde en notatblokk hvor alle i en klasse kan dele, organisere og samarbeide.

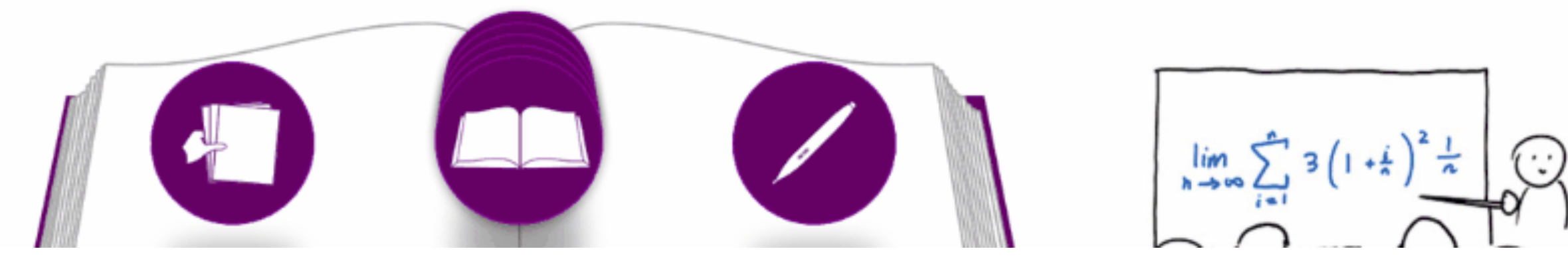

Fortsetter på neste slide

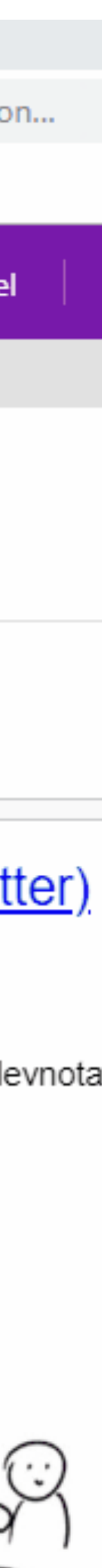

Skriv inn inndelingsnavnene du foretrekker, og legg evt. til flere

NB: tenk deg godt om, overflødige inndelinger må slettes en og en i elevblokkene

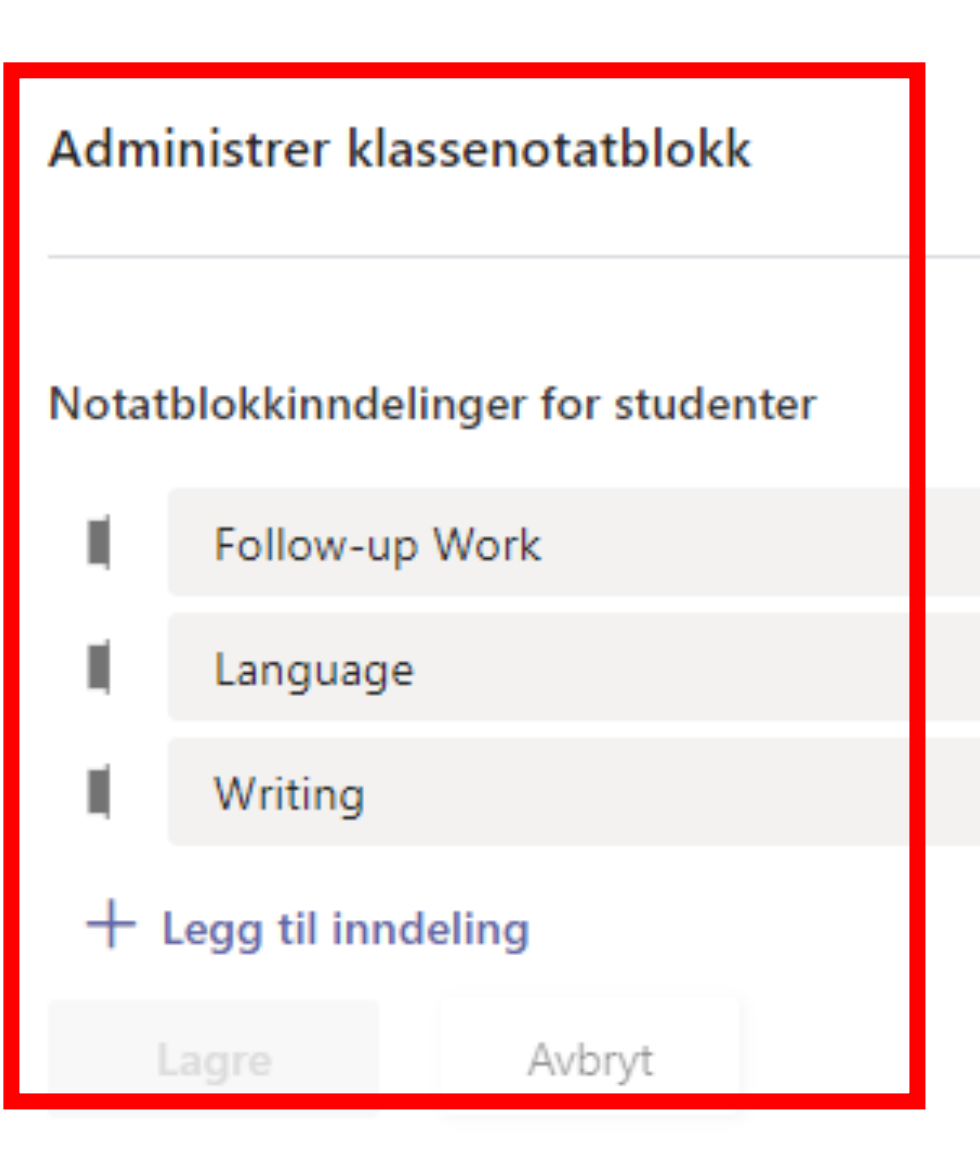

#### Standardplassering for Notater-fanen i kanaler

Innstillingen gjelder for nye kanaler du oppretter. Eksisterende inndelinger for Notater beholdes der de er.

Samarbeidsrom (studenter kan redigere innhold.)

Innholdsbibliotek (Studenter kan bare vise innhold.)

Inndelingsgruppe bare for lærer

Aktivert

Lås samarbeidområde

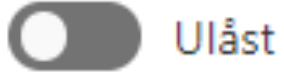

Kobling til notatblokk

du kan opprette tillatelser for enkeltelever eller grupper

Her låser du

samarbeids-

området, og

https://iktagder.sharepoint.com/teams/Section\_fa5e8382-4ee5-45d6-a7ce-

Kopier

Hvordan legge til en inndeling:

Du kan legge til så mange du vil

\_Bare for lærere kan for eksempel brukes til å lage undervisning, lekser og oppgaver

Lurt å ha samme inndelinger her som i elevblokkene, for å holde oversikten

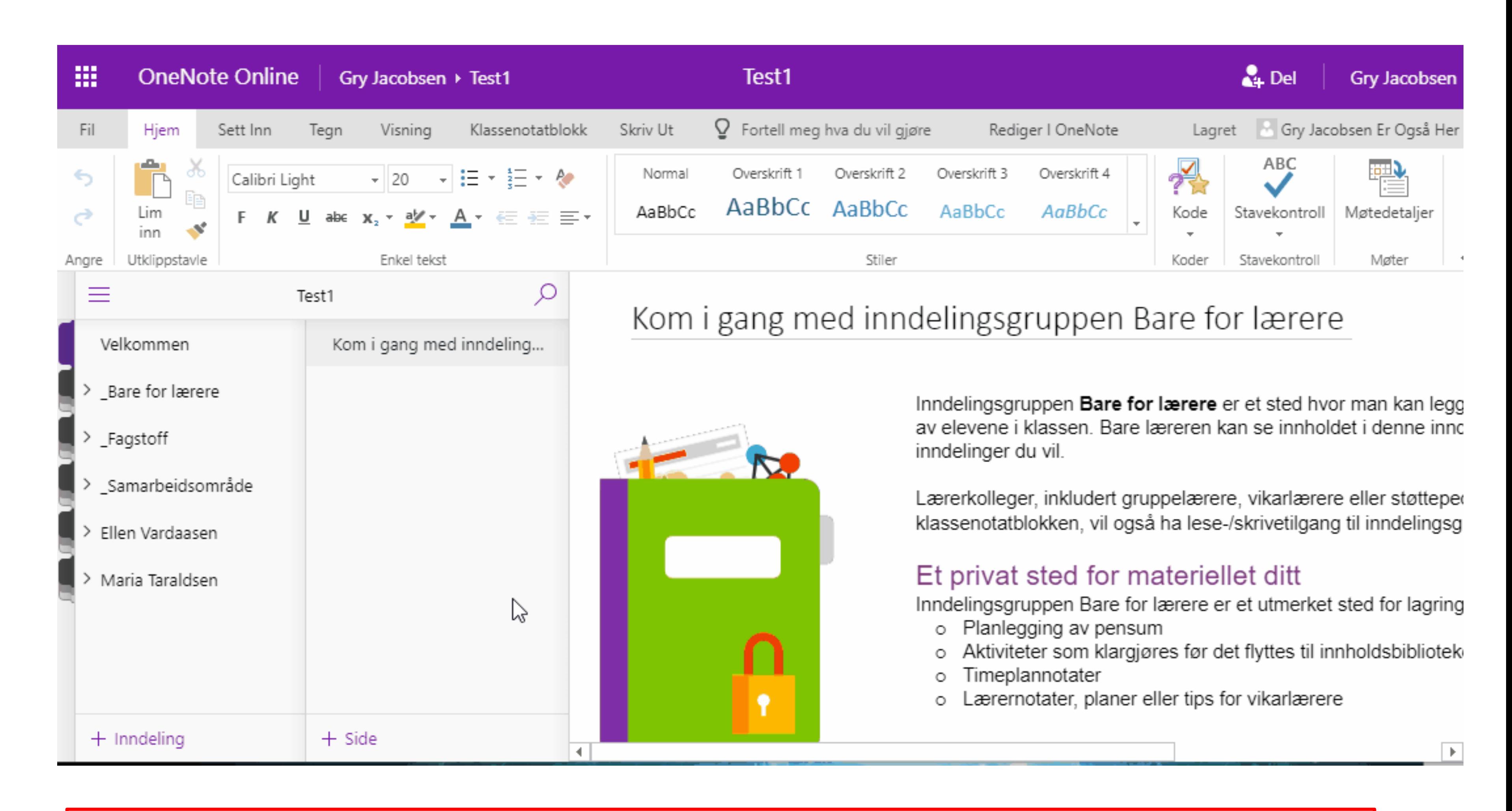

## Elevene kan **ikke** se \_Bare for lærere

Nb: understrek først, ellers forsvinner inndelingen ned i elevenes blokker

Hvordan distribuere en side til alle elevene på en gang

F.eks. oppgaver, tester, lekser osv.

Du kan også distribuere til enkeltelever, til grupper, eller på tvers av

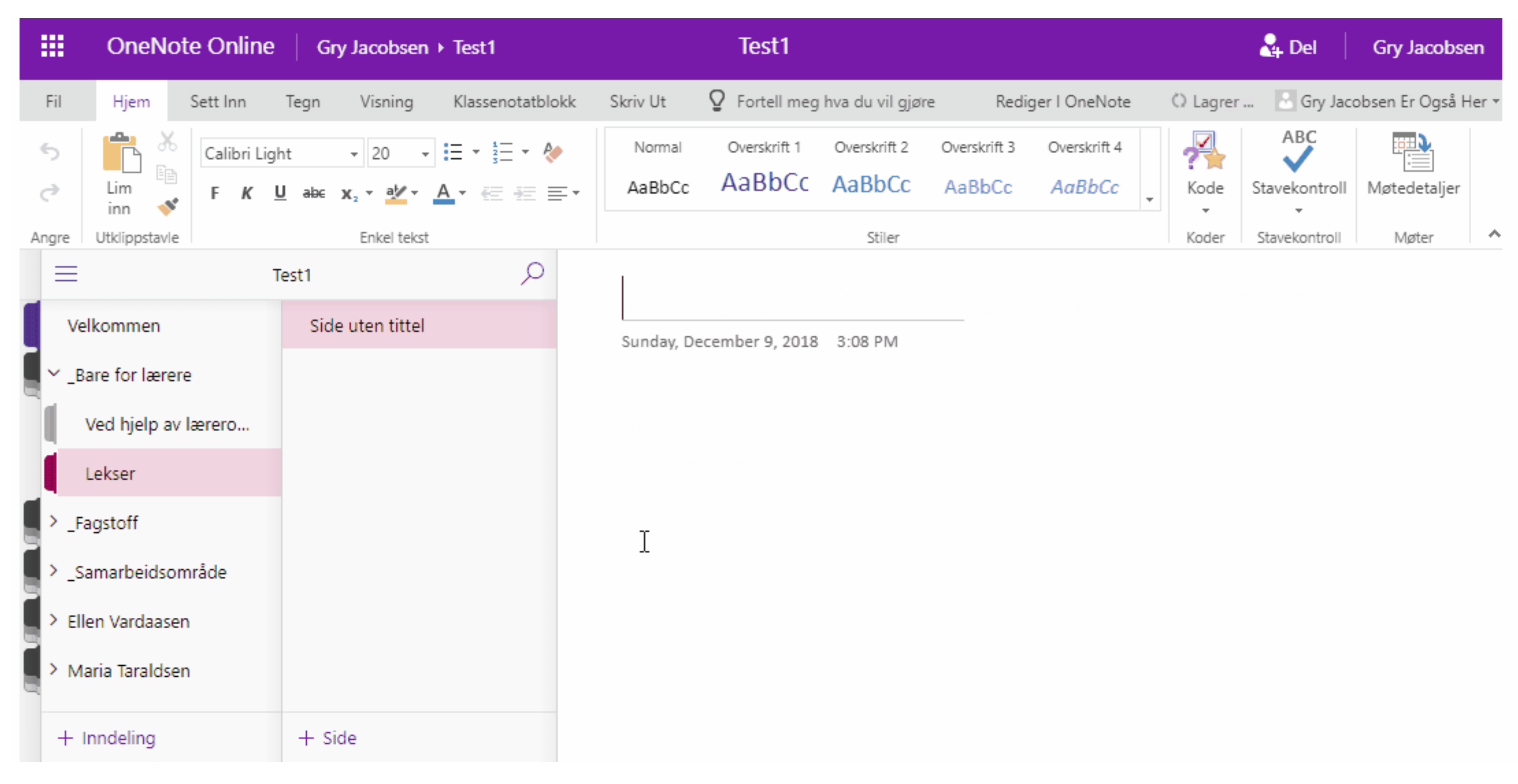

notatblokker **NB: Sjekk nøye før du trykker distribuer**, hvis du gjør feil må du inn og slette på hver elevs side

### Eksempel på tilbakemelding gitt gjennom OneNote Klassenotatblokk

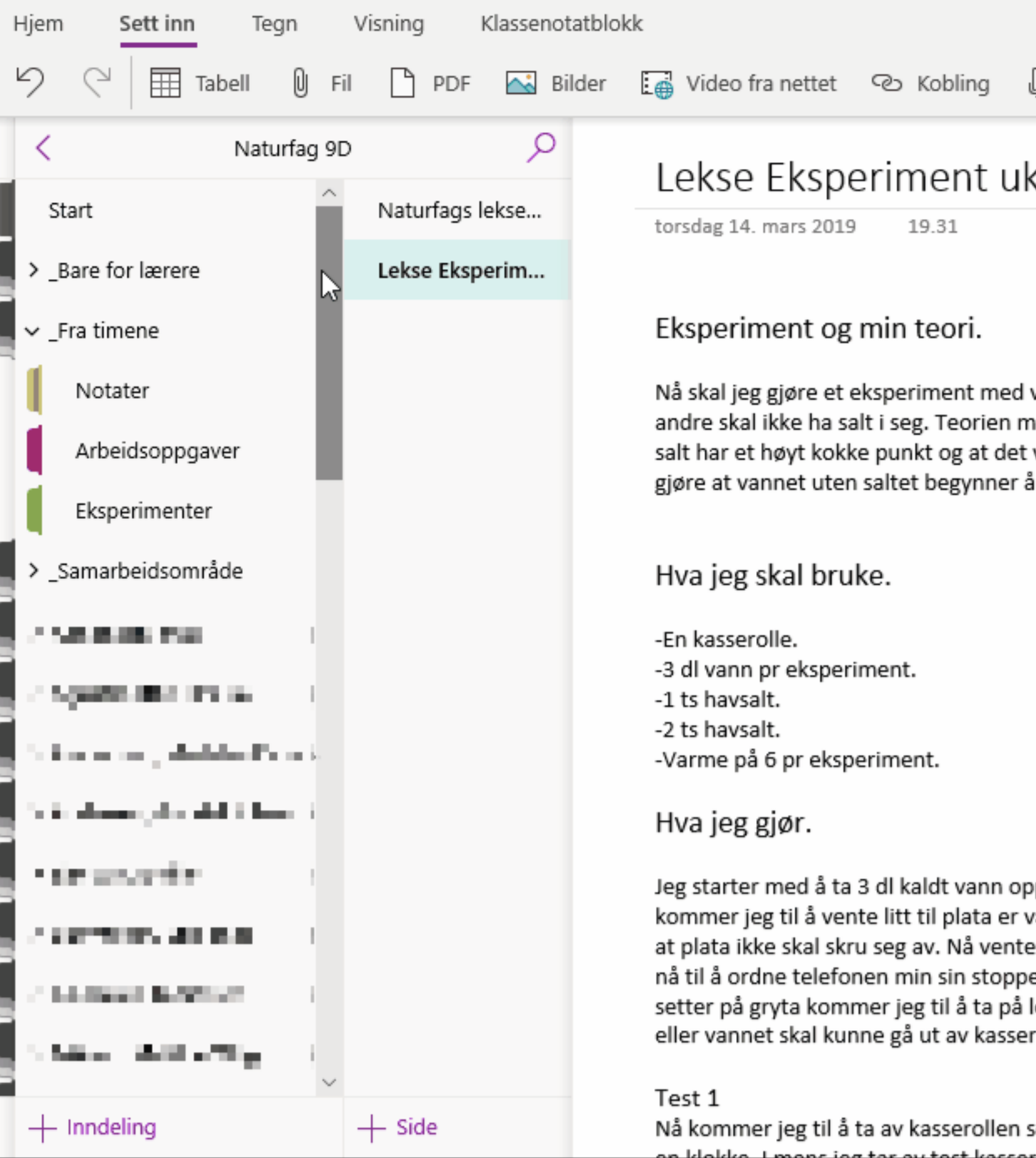

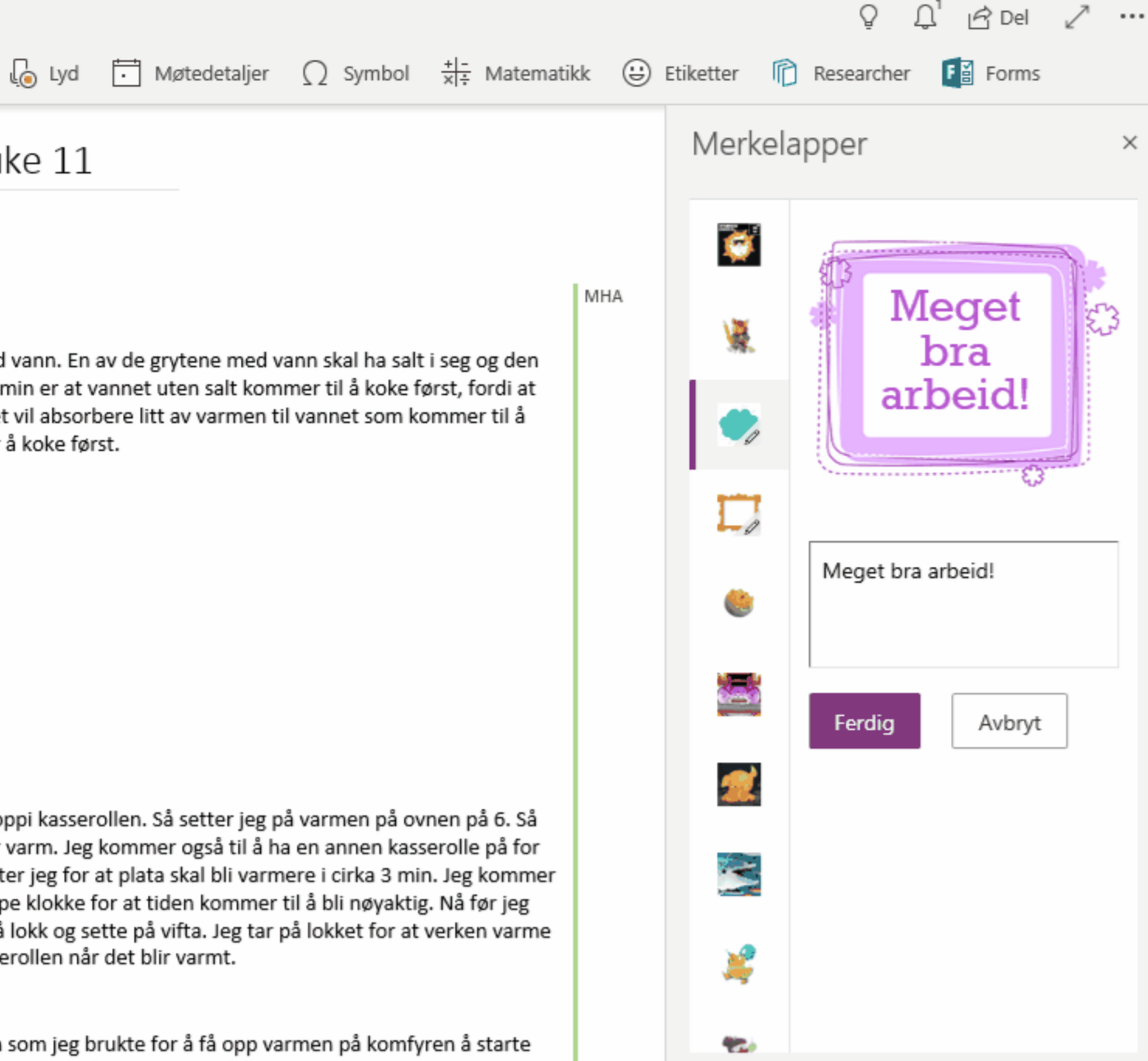

# Læringsverktøy og Engasjerende leser i OneNote

Læreverkt

leseoppley

forståelse

ferdighete

denne skje

lesestoffe

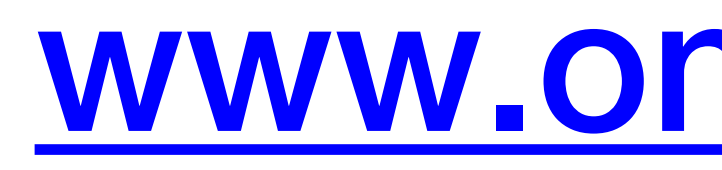

### Eksempel på samtale i sanntid gitt gjennom **OneNote Klassenotatblokk**

### Lyspære

fredag 26. oktober 2018 08:47

ikke skal bli for varm tvinnes Wolframtråden enten enkelt eller dobbelt.

Kommentar: Hvorfor vil ikke lampen lyse hvis en av delene ikke funker??? Og hva er så spesielt med tråden?

den ikke virker heller.

Elektronene trenger å ha mulighet til å gå tilbake til start. Hvis de ikke kan dette, eksempelvis blir stopp lyspæren lyse. Hvis tråden er brutt, vil altså ikke elektronene kunne gå tilbake til start :)

#### ok

D

Isolator: Stoff, Leder ikke strøm, f. eks plastikk.

Leder: Leder strøm, f. eks metall

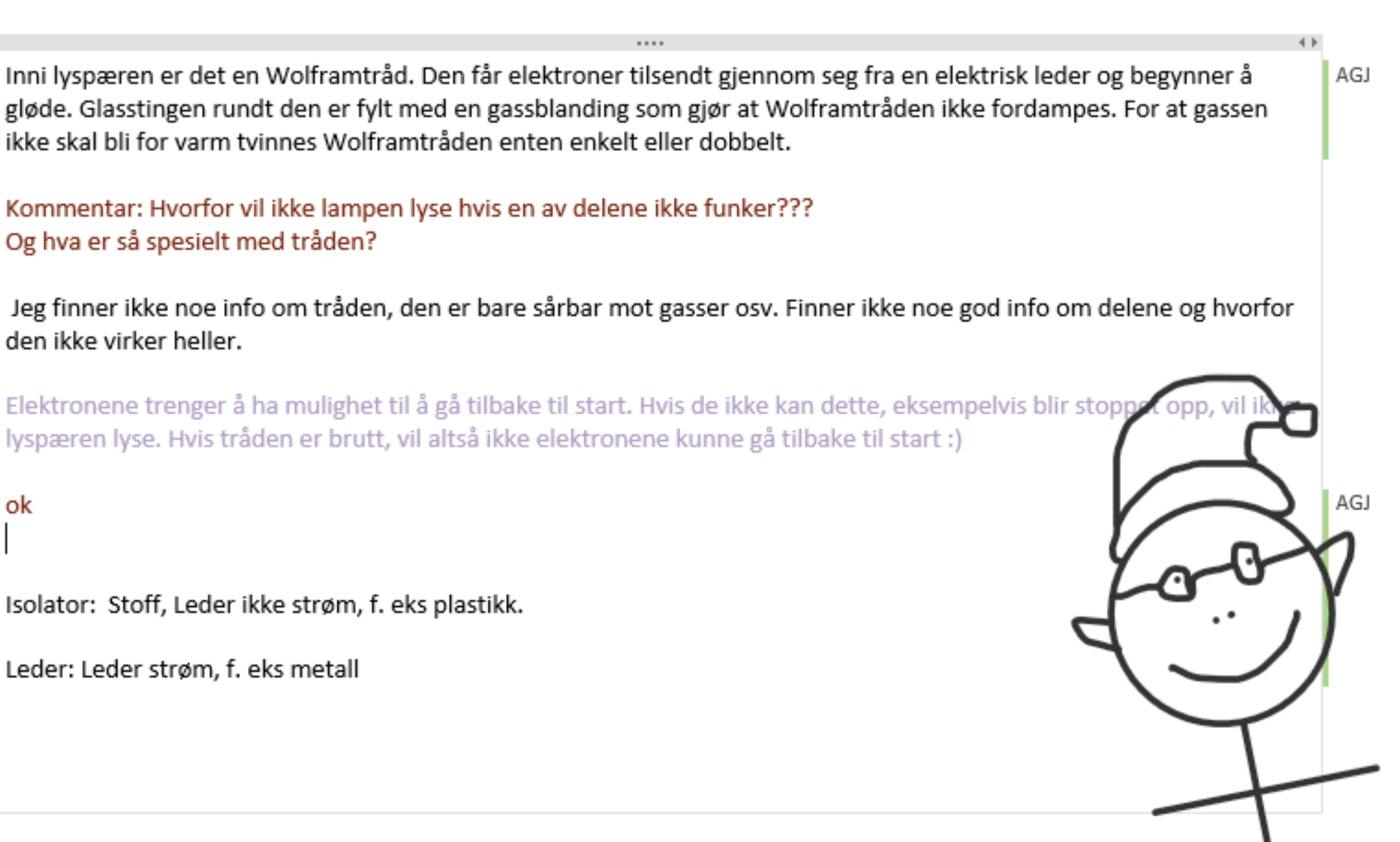

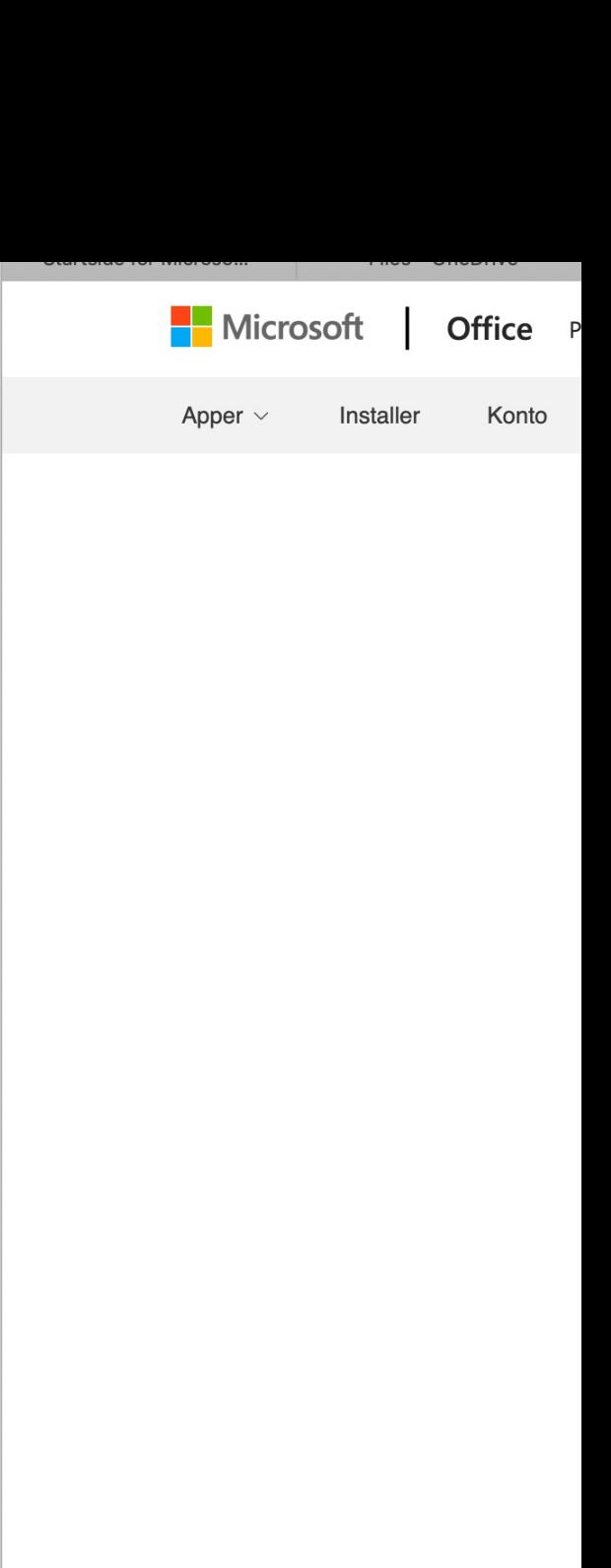

### https://support.office.com/nb-n

- Komme i gang med OneN
- Klasse notatblokk verktøy

Distribuere s

Distribuere I

Dele nettadr

Lagre en ko

Fjerne eleve

Flytte elever

Fjerne lærer

Opprette inn